### **What is needed to start the process?**

Prior to setting up a move, you will need the following information/documents:

Orders (PDF - Cannot be any other format except a PDF)

Amendments (If applicable) (PDF)

Pickup Address. (If goods are in a Self-Storage Facility, you will need Street Address, Name of Company, and Unit/Lot Number)

In-Transit Point of Contact. (You will need the name, address, and phone number) Destination City or Base. (If you have an address at Destination, great, have that available)

Person who can act on your behalf on moving date(s) (Including Spouses) You will need the name, phone number, and E-Mail address of this individual).

**A Power of Attorney is not required.**

If you are shipping/storing a Motorcycle or Firearms you will need the following:

**(If you are shipping these yourself, and not through a contractor, not required)**

Motorcycle:

VIN Number, Make, Model, Year, Engine Size, Weight of Motorcycle, Country of Manufacture

#### Firearms:

Serial Number, Make, Year, Model Name, Caliber, Country of Manufacturer

Great, you have the information needed to start setting up a move!

## **Logging into the Defense Personal Property System (DPS)**

## [www.militaryonesource.mil](http://www.militaryonesource.mil/)

CHROME is the recommend browser to use. DPS **will not** work with MAC!

Scroll about a quarter of the way, and you will see this on the right hand side:

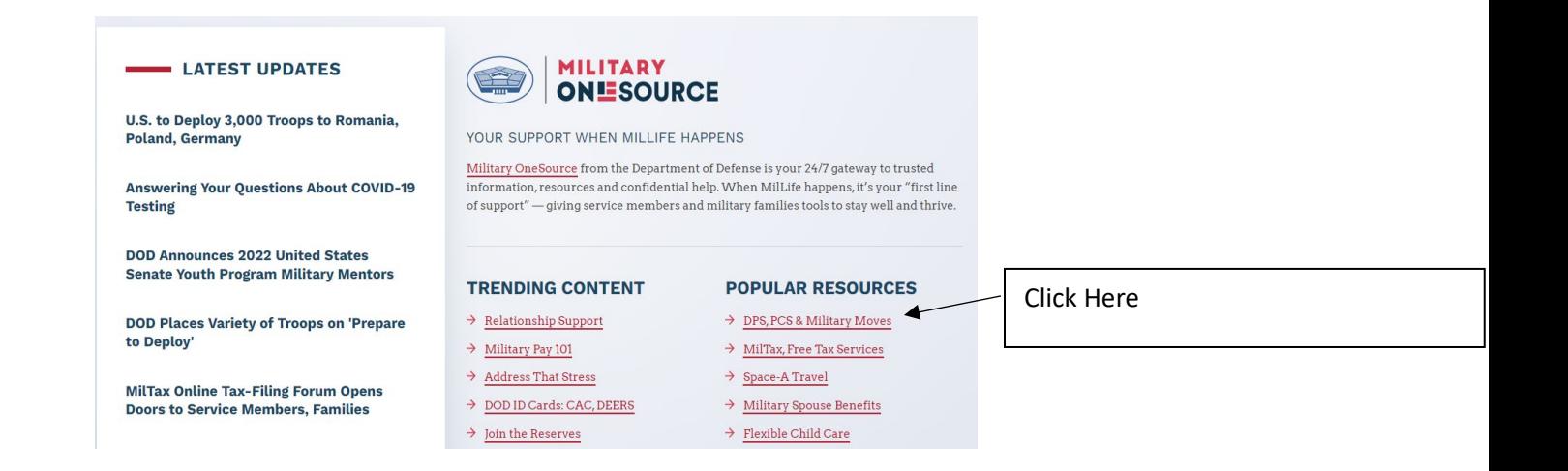

When the page opens, Scroll about a quarter of the way, and you will see this in the center:

![](_page_1_Picture_6.jpeg)

**Click on the RED CONTINUE BOX. A new window will open.**

**Click on "Accept"**

# **Logging into the Defense Personal Property System (DPS)**

![](_page_2_Picture_1.jpeg)

#### Scroll down until the following is fully visible:

![](_page_2_Figure_3.jpeg)

You will work under CUSTOMER. The supporting Roles are for TMO and the movers. DO NOT USE Supporting Roles!

#### Customer

![](_page_3_Figure_1.jpeg)

The majority of users will choose "Register as a Customer".

Once you hit that screen, a new window will open. Fill out all the information as requested.

For individuals who are doing this on a government computer, it is recommended to use your Military E-Mail when registering.

The link that will be sent to create the password needs to be accessible. Many government computer systems will not open Yahoo, G-Mail, etc.

You will be able to change the E-Mail at a Later Time to your personal E-Mail!

Once you have been granted a User ID, remember it!

Once you get the E-Mail from DPS, click on the link, and create a Password.

Once a Password is created, you need to close the browsers and go back to [www.militaryonesource.mil](http://www.militaryonesource.mil/) again. Follow the directions from before, but now you click on

"LOG IN WITH USER ID"